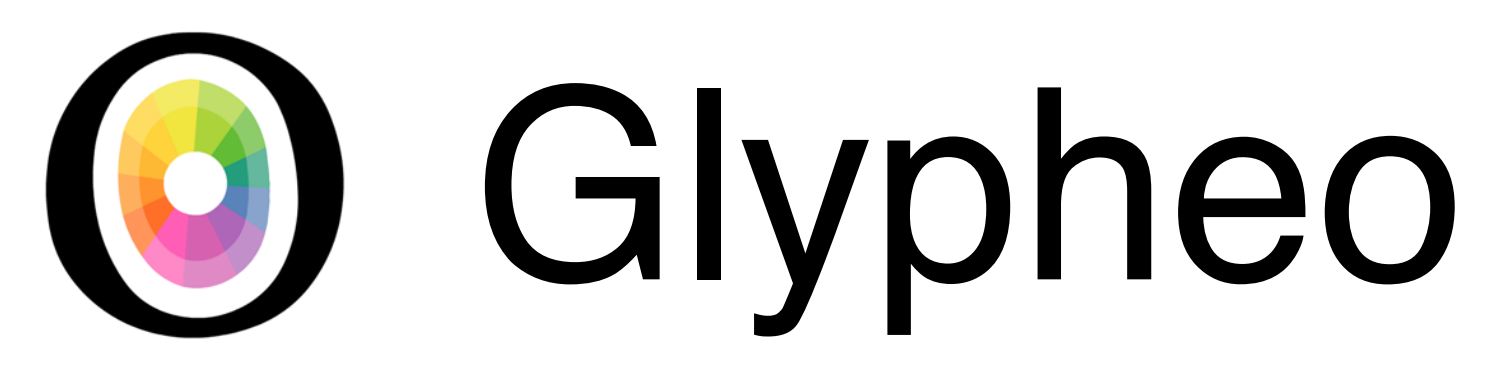

### logiciel de surtitrage pour le théâtre et l'opéra

### **PRISE EN MAIN**

- A. Créer et diffuser des surtitres
- B. Facilités d'utilisation
- C. Videomapping

1. Démarrer Glypheo

2. Créer un nouveau document via le bouton "Create a new document"

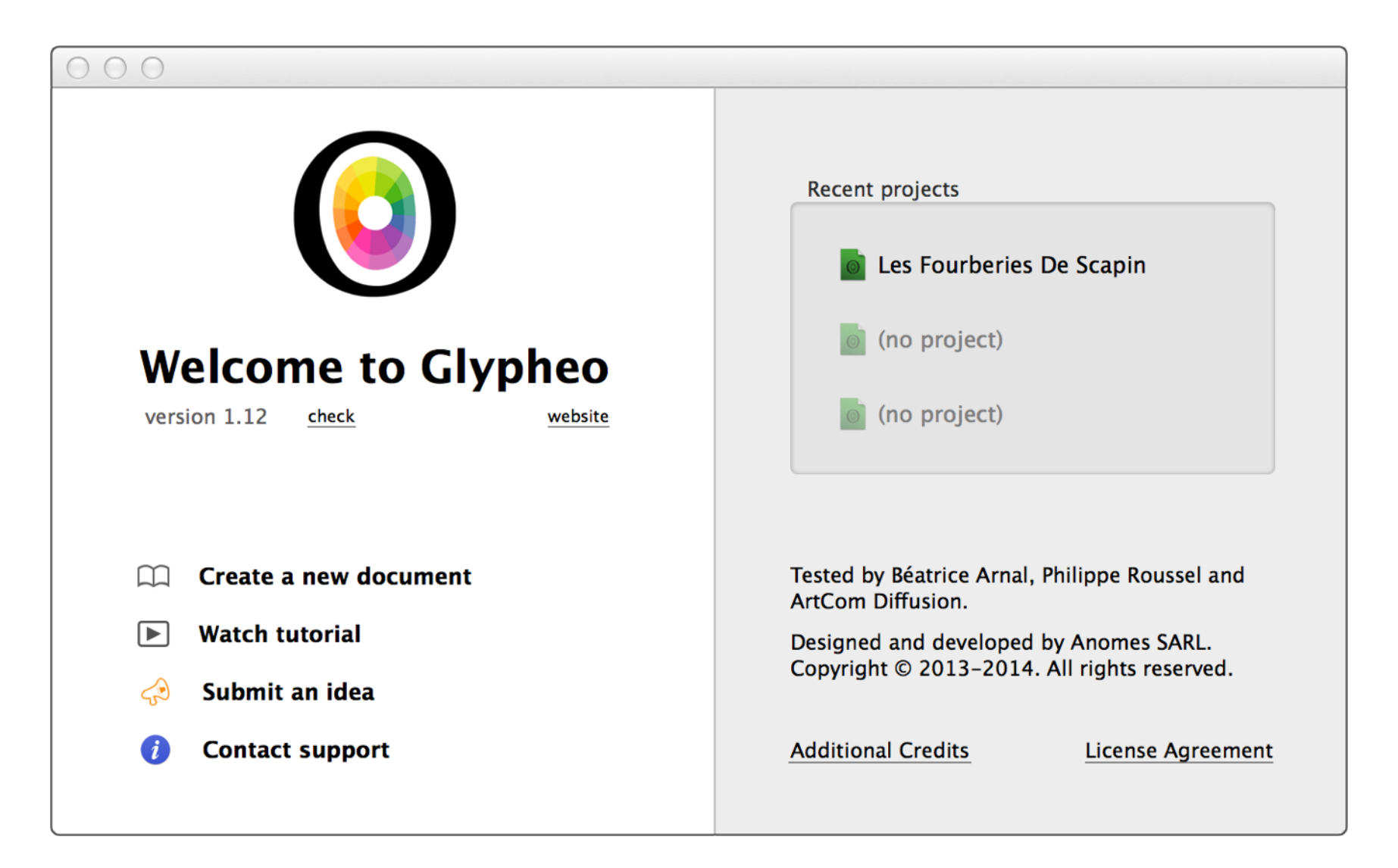

3. La fenêtre est en 2 parties : la prévisualisation du surtitre selectionné, et la liste des autres

4. Cliquer sur une cellule pour en éditer le contenu

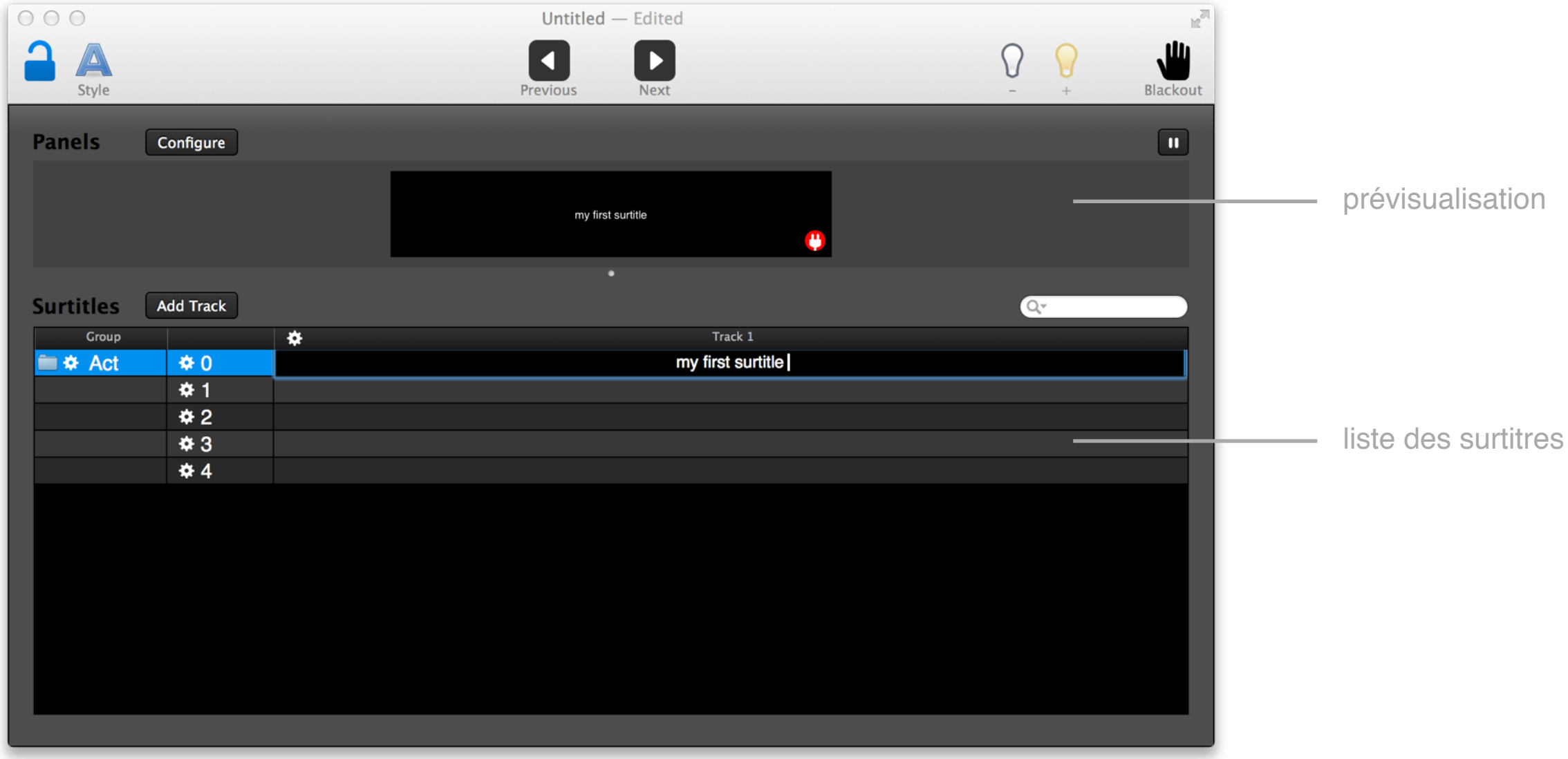

5. Pendant l'édition d'un surtitre, la fenêtre de stylisation peut être utilisée pour changer la police, ajouter du gras, donner une couleur spécifique, … Les raccourcis clavier sont les classiques CMD+B, CMD+I ou encore CMD+U

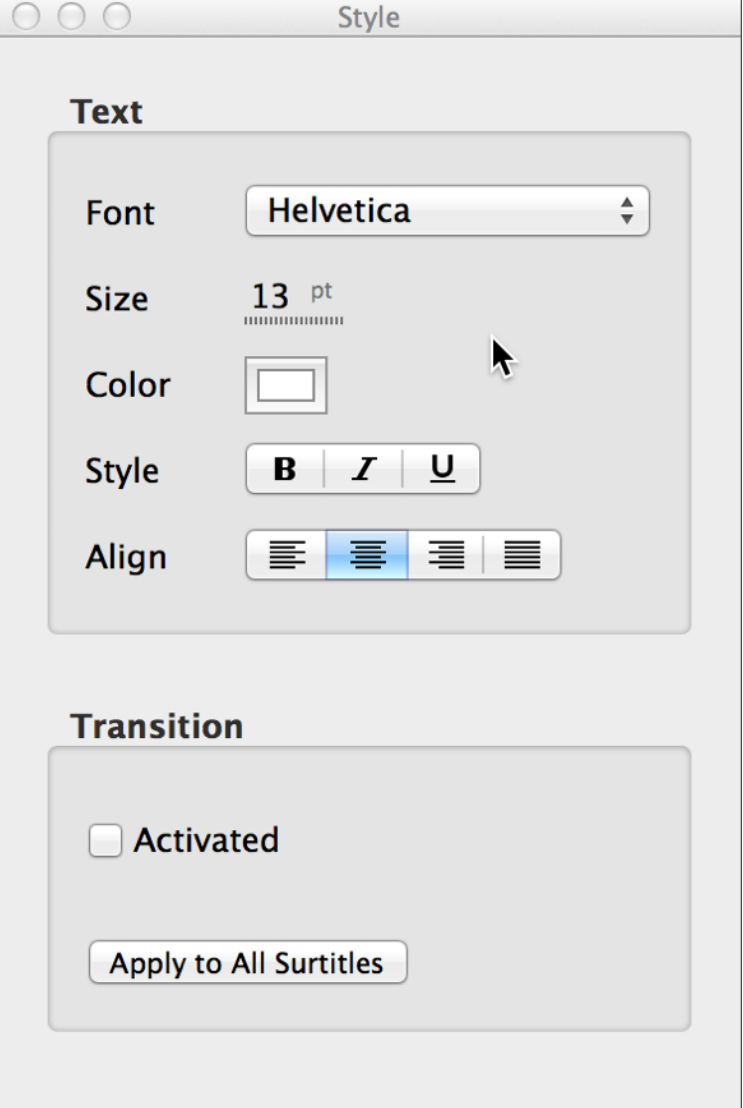

6. Pour ajouter un nouveau langage ou des commentaires, cliquer sur le bouton **Add Track** 

7. Pour basculer facilement de l'édition d'une cellule à l'autre, utiliser les flèches du clavier

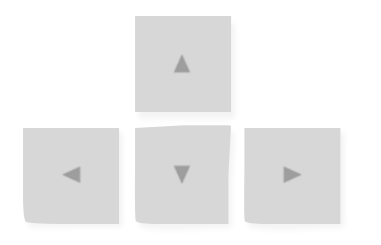

- 8. Les raccourcis pour ajouter un nouveau surtitre sont ALT+UP ou ALT+DOWN
- 9. Presser CMD+DELETE pour effacer un surtitre
- 10. Utiliser CMD+Z ou CMD+SHIFT+Z pour faire ou défaire une opération

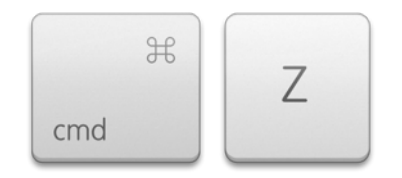

11. Ensuite, configurer un panneau et l'assigner à une sortie de l'ordinateur

Configure

12. Si besoin, passer en mode plein-écran via le bouton "Toggle Fullscreen"

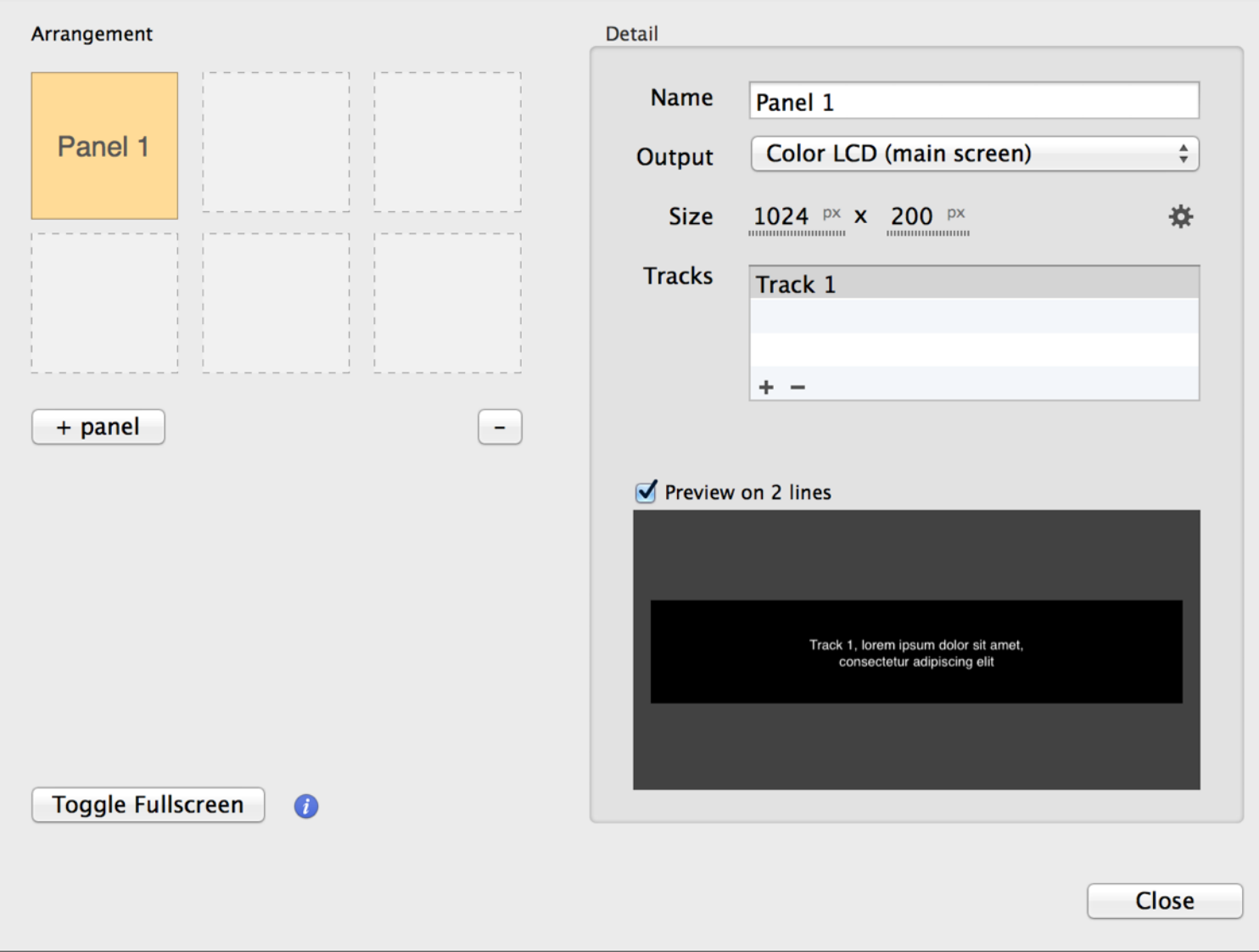

13. Une fois l'édition achevée, cliquer sur l'icône pour verrouiller le projet et éviter les erreurs

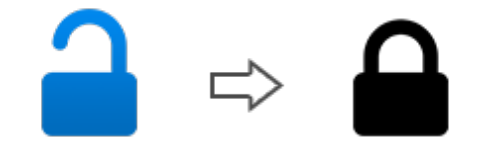

14. Cliquer sur le bouton "Previous" ou le bouton "Next" pour naviguer dans les surtitres

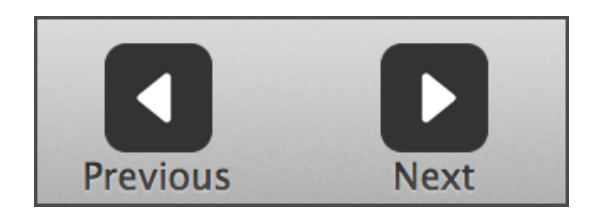

# B. Facilités d'utilisation

### Réarranger les surtitres

Un simple glissé-déposé de l'index d'un surtitre, permet d'en changer l'ordre. Bien sûr, le projet ne doit pas être verrouillé pour cela faire.

### Changer les surtitres sans changer les index

Créer des surtitres intermédiaires ou en désactiver certains pour préserver les index. Il suffit de cliquer sur l'icône  $\clubsuit$  pour cela faire.

Cela rend la travail bien plus flexible, car les surtitres intermédiaires sont affichés comme les autres surtitres, et ceux désactivés sont automatiquement sauté dans l'affichage.

### Style par défaut

Un style par défaut est associé à chaque piste (colonne), et il est possible de changer celui-ci à tout moment pour en impacter tous les surtitres, sauf ceux qui ont un style déjà spécifié. Pour retrouver le style par défaut d'un surtitre, cliquer sur "Revert" depuis l'icône  $\clubsuit$ .

### **Transitions**

Afin de créer un fondu d'un surtitre à l'autre, il est possible d'attribuer une transition à l'un d'entre eux, depuis la fenêtre de stylisation

Cliquer sur "Apply to All Surtitles" pour attribuer une transition à tous les surtitres d'un coup.

# B. Facilités d'utilisation

### Recherche de surtitres

Quand le projet n'est pas verrouillé, un champ de recherche est affiché en haut à droite. La recherche est instantanée à partir de quelques lettres.

Il existe aussi des recherches spéciales : pour trouver les surtitres désactivés, ceux avec un style spécial, ou encore ceux avec des transitions.

### Créer des groupes de surtitres

Pour organiser les surtitres, il est possible d'utiliser des groupes

Quand un groupe est effacé, Glypheo propose de déplacer les surtitres dans un autre groupe.

### Pause & Blackout

Pour changer un surtitre, mais sans affecter la sortie, il suffit d'appuyer sur le bouton pause  $\boxed{0}$ Par ailleurs, le bouton **W** permet d'effectuer un blackout en douceur.

### Changer la luminosité

Selon l'environnement, il peut être utile d'augmenter ou diminuer la luminosité de la sortie, via  $\text{les}$  boutons  $\bigcap_{k}$  et  $\bigcap_{k}$ .

# B. Facilités d'utilisation

### Gestion de multiples écrans

Les surtitres peuvent être affichés sur plusieurs panneaux à la fois. Il suffit de créer plusieurs panneaux dans la fenêtre de configuration.

Ensuite, il est possible de changer les pistes utilisées, ainsi que le zoom, l'alignement ou encore l'espace entre les pistes. Et cela de manière individuelle pour chaque panneau. Enfin les panneaux sont réagençables pour que la prévisualisation corresponde au monde réel.

### Importer ou exporter une piste

Glypheo peut importer une piste depuis un fichier HTML, Word ou TXT. Il suffit de cliquer dans la barre de menu sur "Surtitre" puis "Import Track from File …". De même pour l'exportation d'une piste, cliquer sur l'icône  $\clubsuit$  puis choisir "Export to File".

La préservation du style est bien sûr prise en compte, et il est possible d'indiquer un séparateur de surtitre particulier.

### Préferences

Depuis les Préferences de Glypheo, des raccourcis claviers sont assignables pour naviguer entre les surtitres. La police par défaut peut elle aussi y être changée.

#### Versionnage

Glypheo utilise la fonctionnalité "Time Machine" intégrée à OSX.

Cliquer dans la barre de menu sur "Projet" puis "Revert to …" pour remonter dans le temps.

# C. Videomapping

Glypheo a une sortie Syphon : cela signifie que son rendu vidéo peut être utilisé par une autre application telle que Millumin, VDMX, MadMapper or encore Max.

Il suffit donc d'ouvrir son application de videomapping favorite, et Glypheo apparaîtra automatiquement (une sortie par panneau).

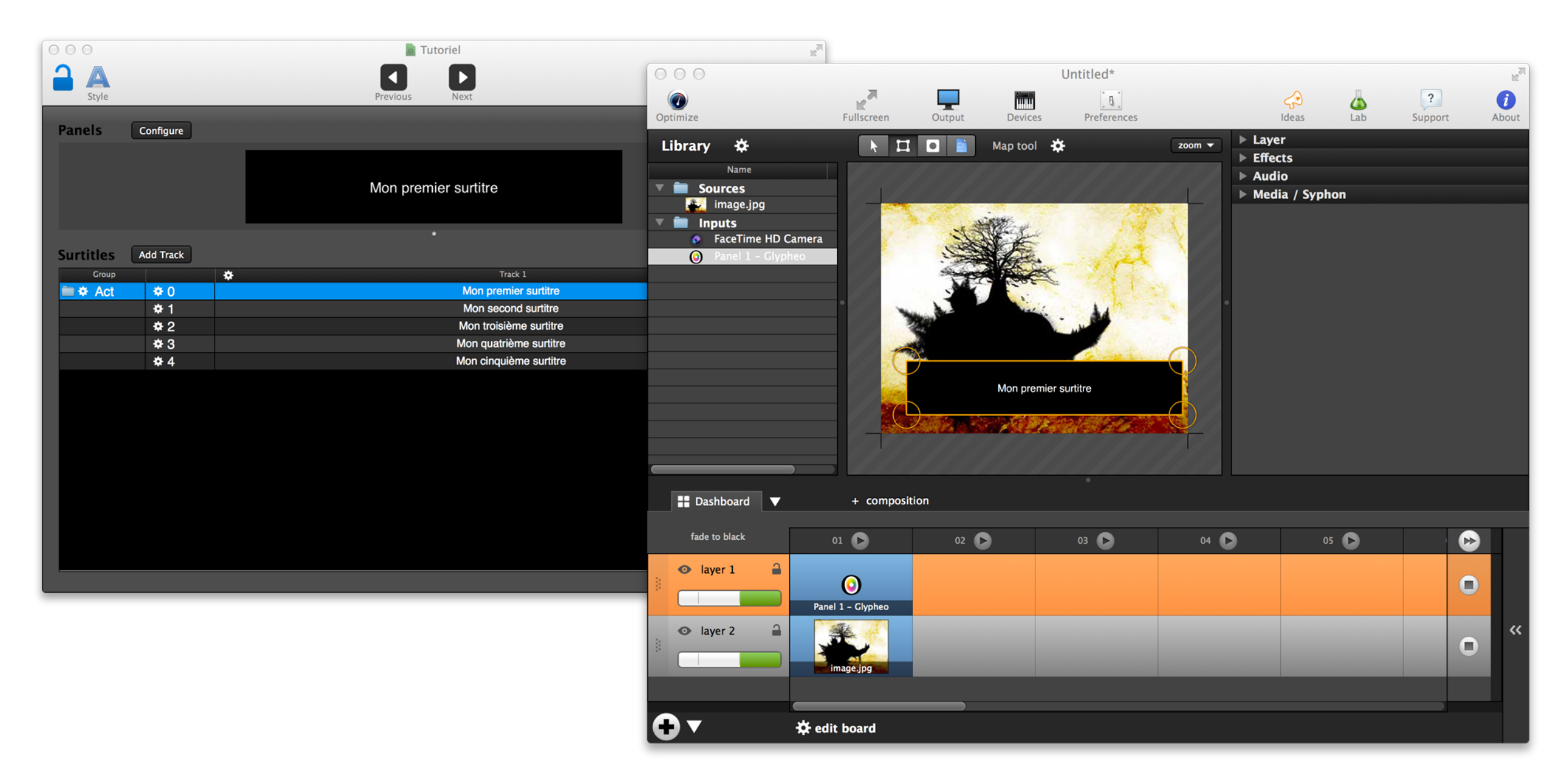